## 電子申請システム

# 後援名義使用等承認申請システム

# 操 作 手 順 書

第 1.0 版

最終更新日

2024 年 1 月 19 ⽇

## 目次

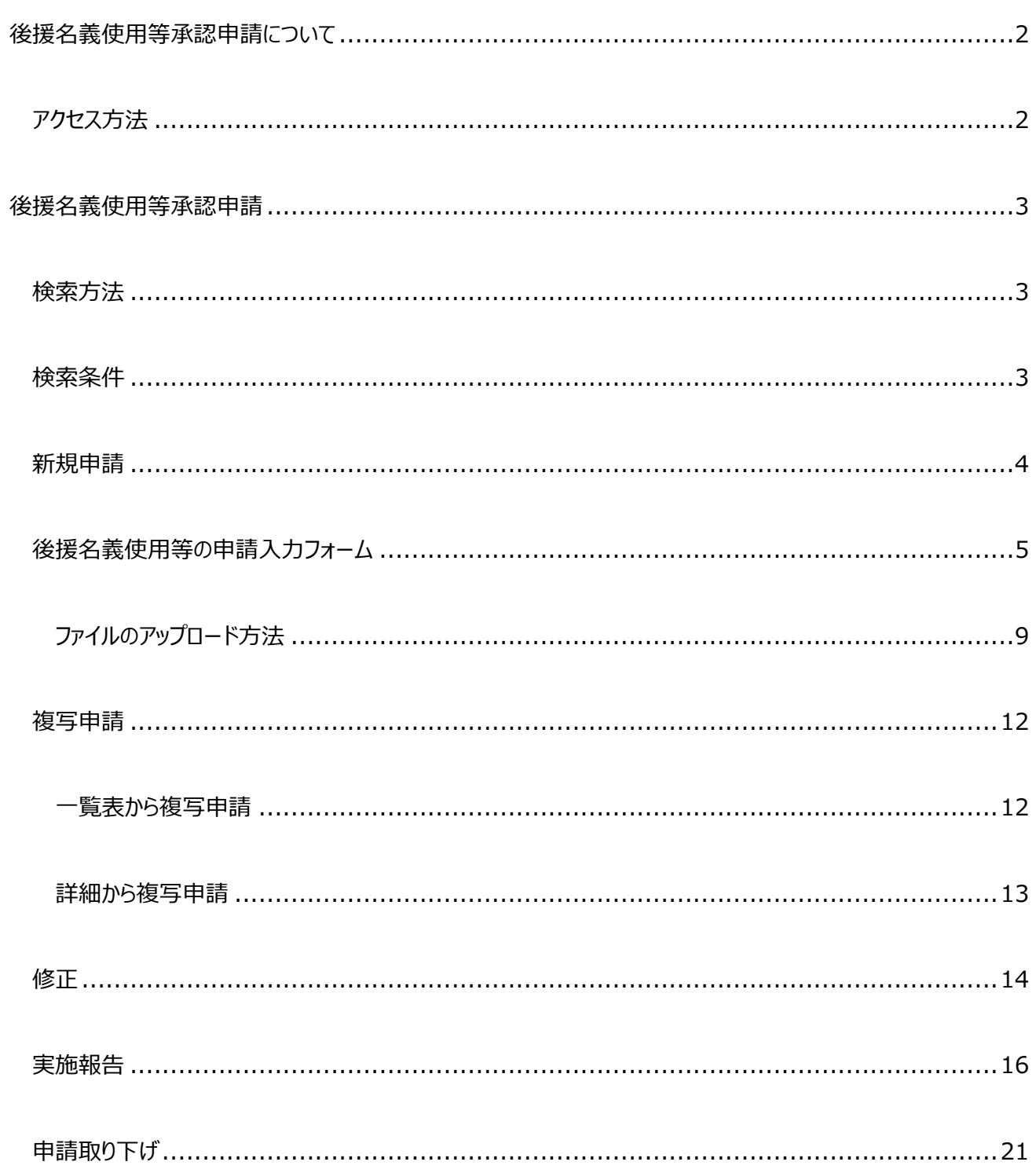

## 後援名義使用等承認申請について

## アクセス方法

兵庫県電子申請システムにログインし、マイページを開き、〔後援名義使用等承認申請〕をクリックすることで後援名義 使用等承認申請画面が表示されます。

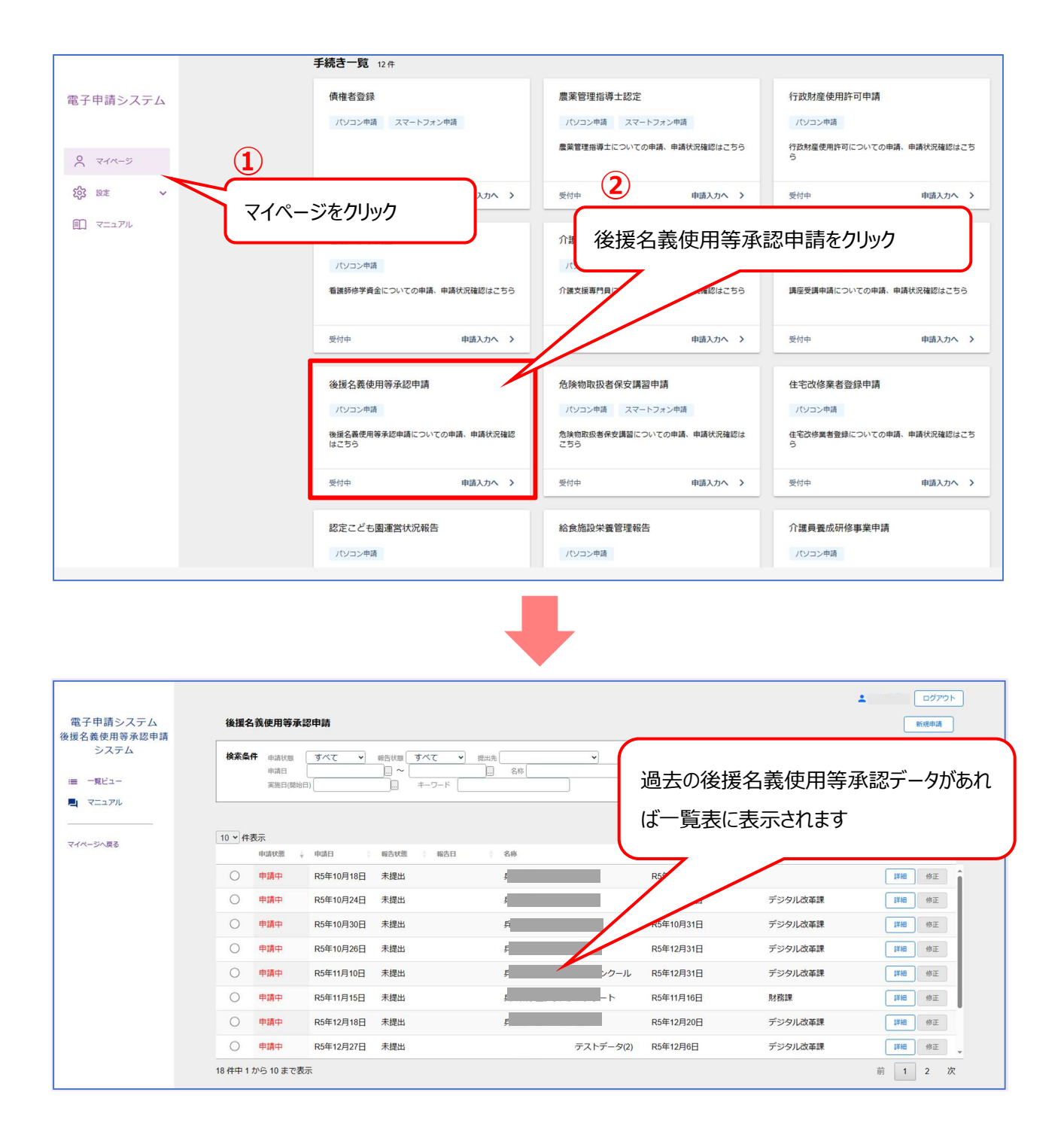

## 後援名義使用等承認申請

#### 過去申請を⾏った後援名義使用等承認申請を検索することができます。

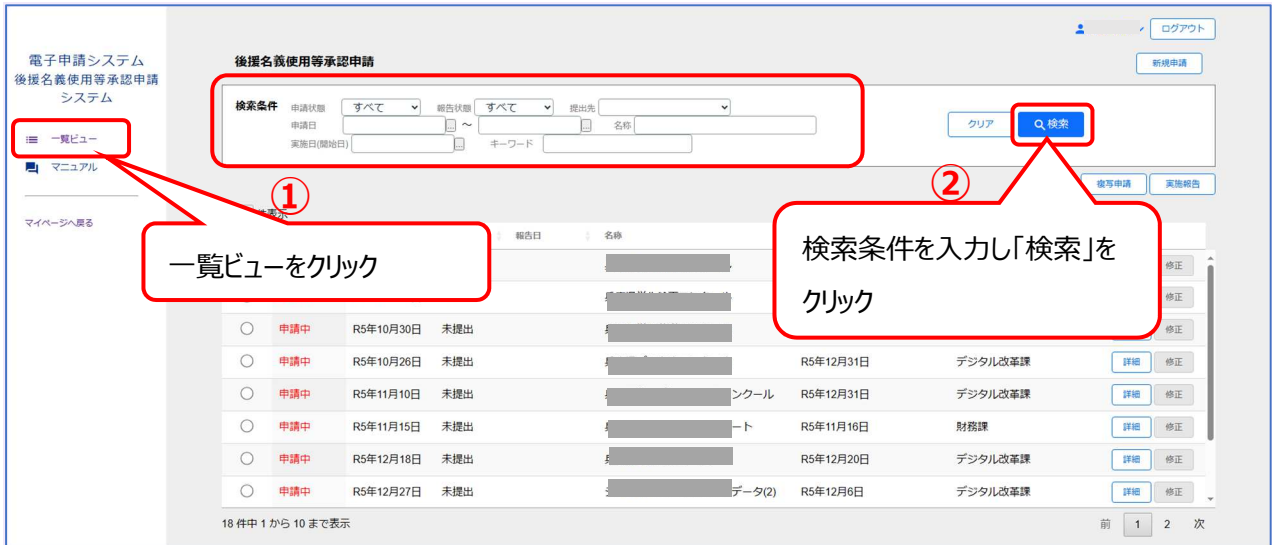

## 検索方法

1「一覧ビュー」を開き、②画面上部〔検索条件〕に条件を入力し「検索」ボタンをクリックします。

## 検索条件

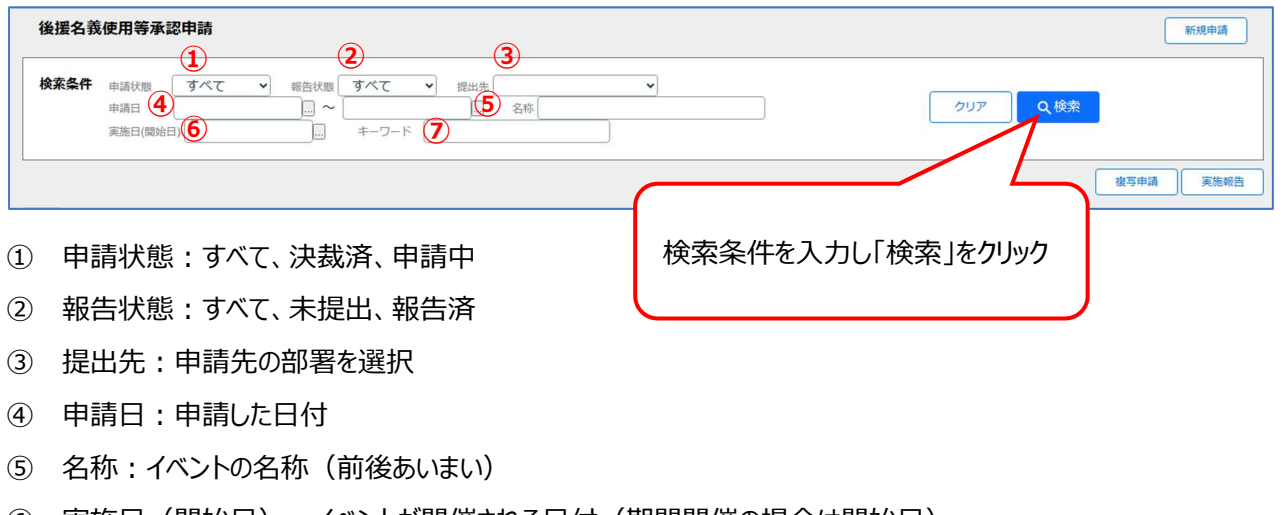

⑥ 実施⽇(開始⽇)︓イベントが開催される⽇付(期間開催の場合は開始⽇)

⑦ キーワード︓申請団体名と団体名が対象

「過去に承認を受けた行事ではない申請は、本システムから申請ができません。従来どおり、該当する県の所管課に相 談の上、その所管課の指示に従ってください。なお、過去に承認を受けた団体であっても、⾏事⾃体が過去に承認を受 けたことが無い場合も、同様です。」

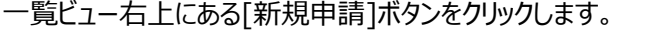

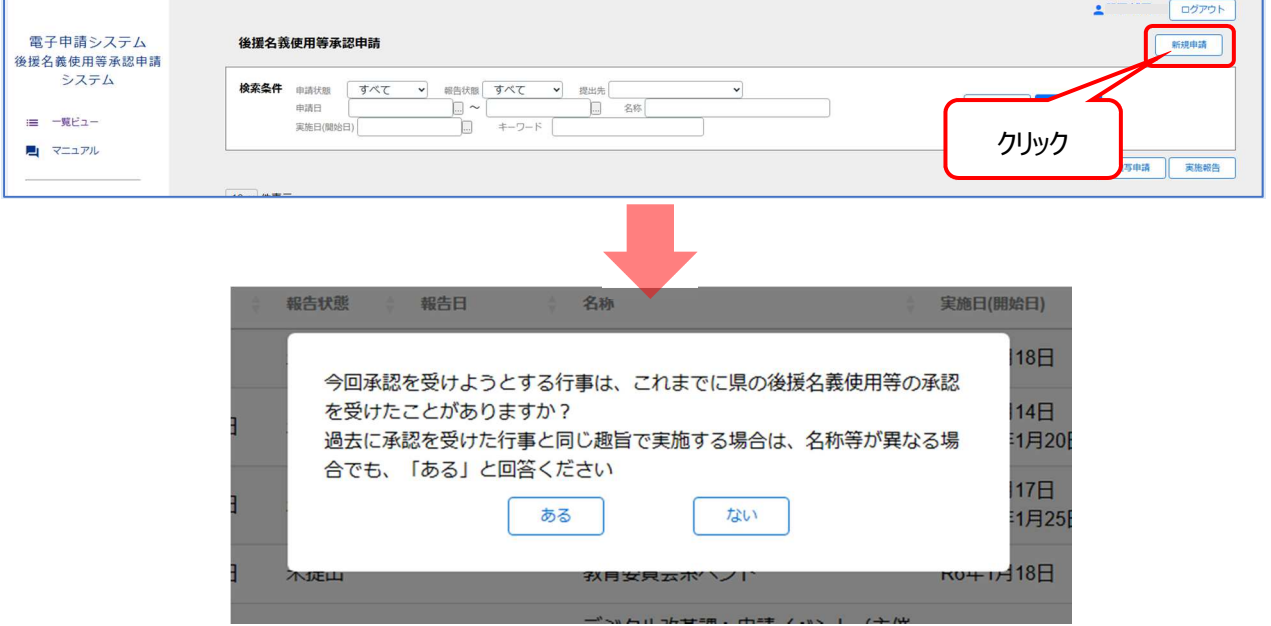

過去に県の後援名義使用等の承認を受けたことがある場合は、[はい]をクリックしてください。後援名義使用等の申請 入力フォームに遷移します。

「ない]をクリックした場合は、下図のダイアログが表示されます。

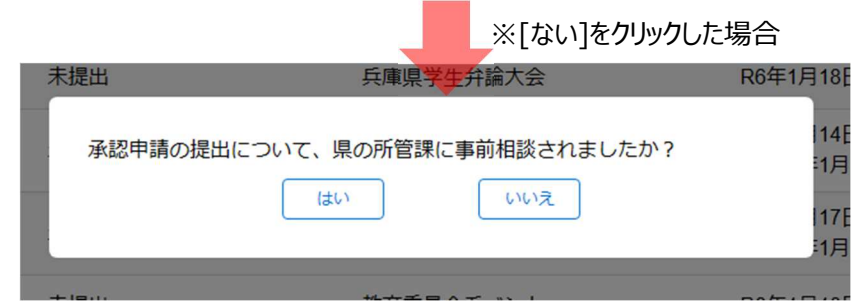

県の所管課に事前相談した旨の質問ダイアログが表示されますので、相談した場合は[はい]をクリックしてください。後援 名義使用等の申請入カフォームに遷移します。

[いいえ]をクリックした場合は、下図のダイアログが表示され申請することができません。

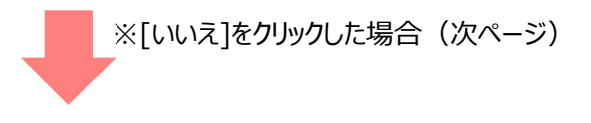

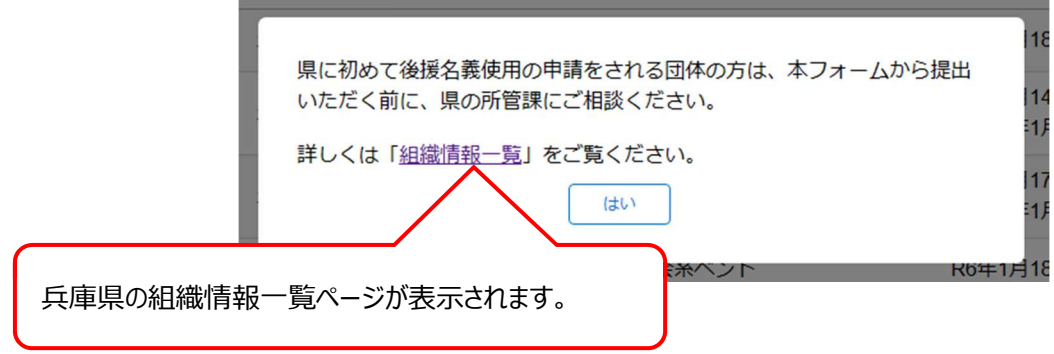

後援名義使用等の申請入カフォーム

1 システム利用者タブ

 $\blacksquare$ 

兵庫県電子申請でユーザ登録した情報が表示されます。

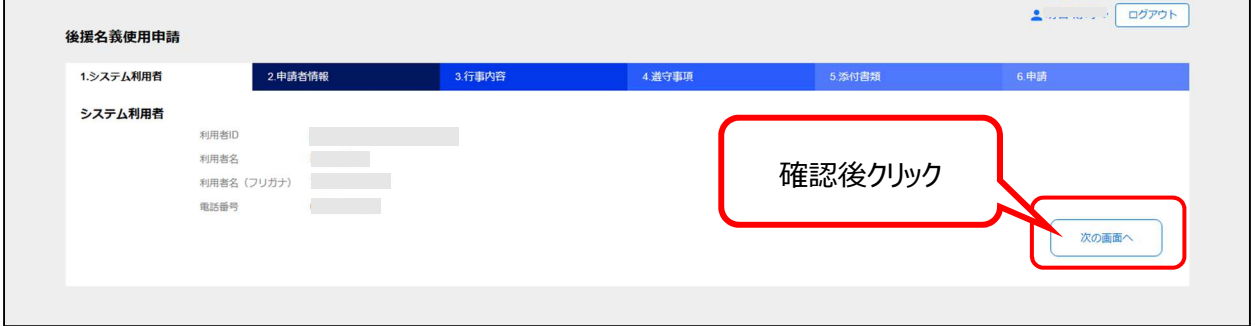

表示された情報が正しいかご確認ください。

確認後、「次の画面へ」をクリックしてください。

#### 2 申請者情報タブ

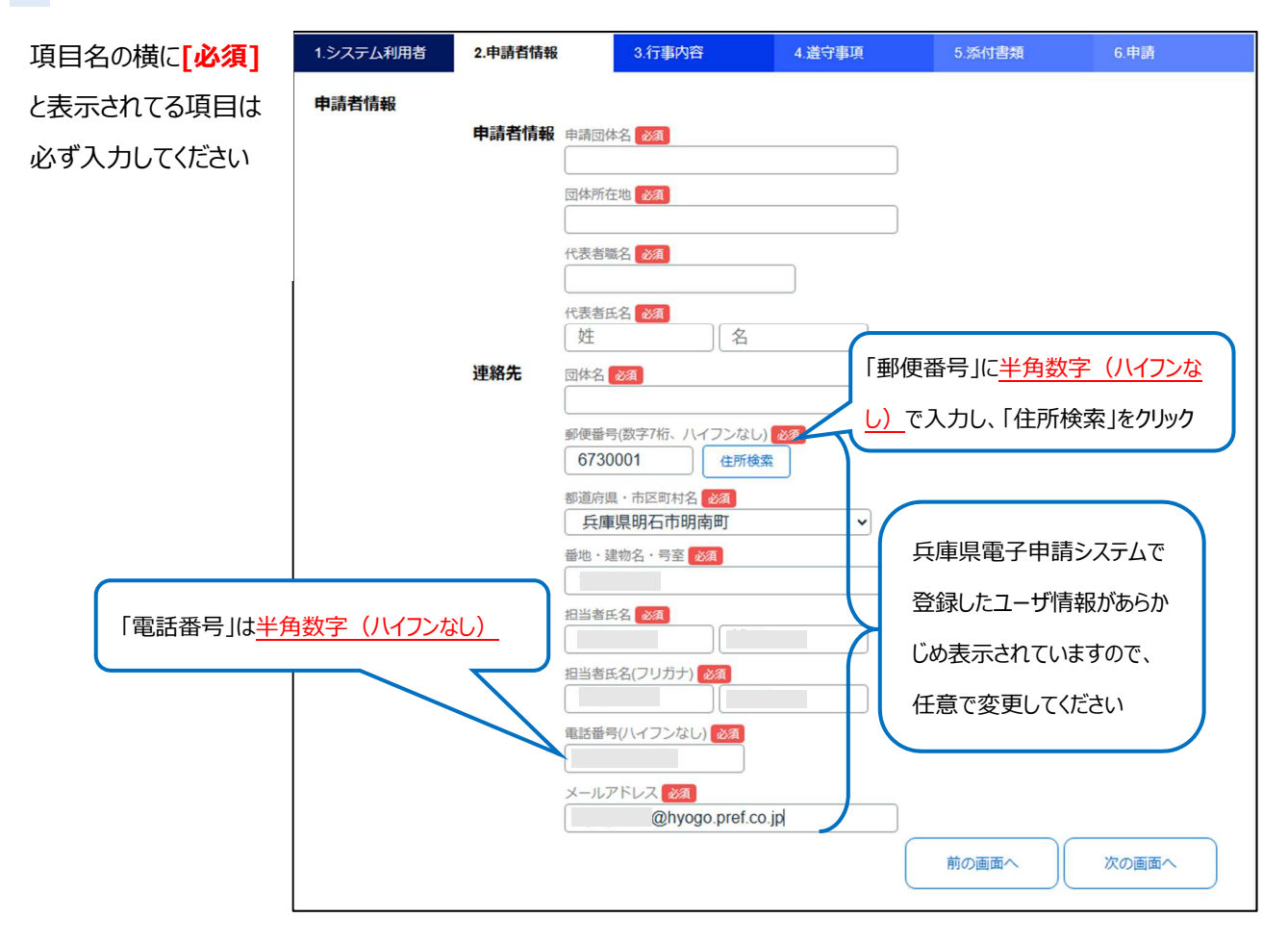

### 3 行事内容

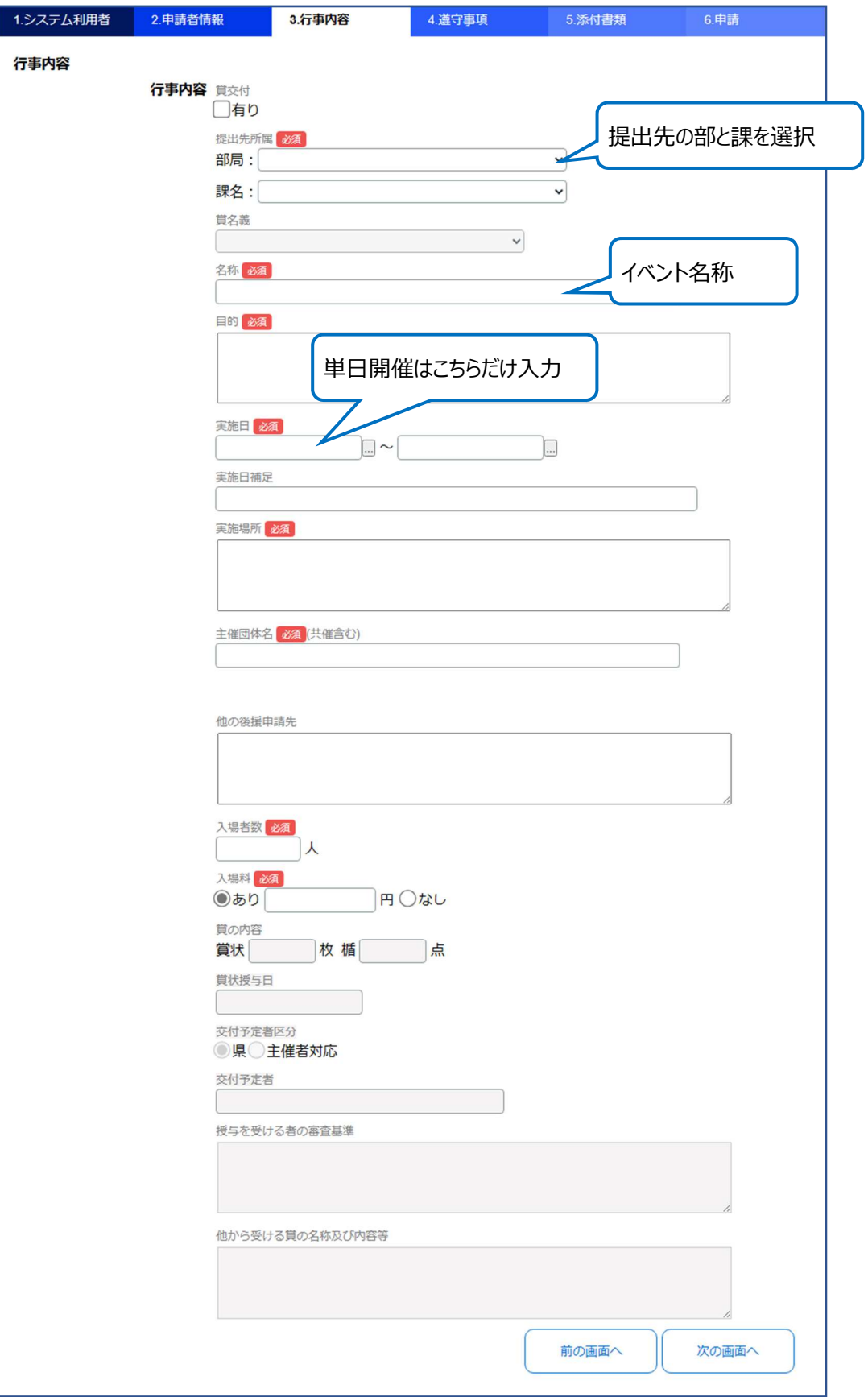

#### 4 遵守事項

#### 道守事項を確認し、すべてにチェックを入れてください。

#### ※遵守事項の文章をクリックしてもチェックボックスの ON/OFF を切り替えられます。

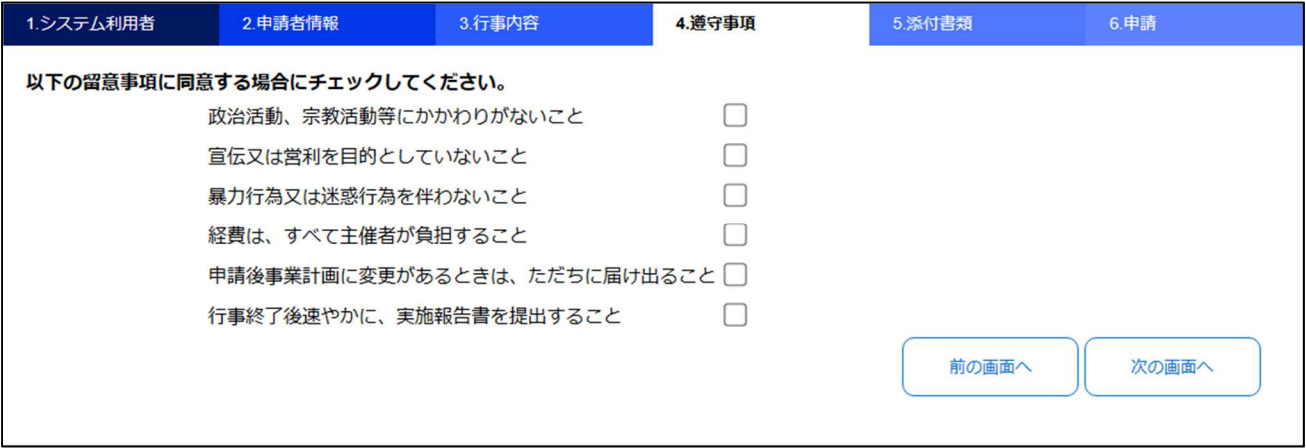

#### 5 添付書類

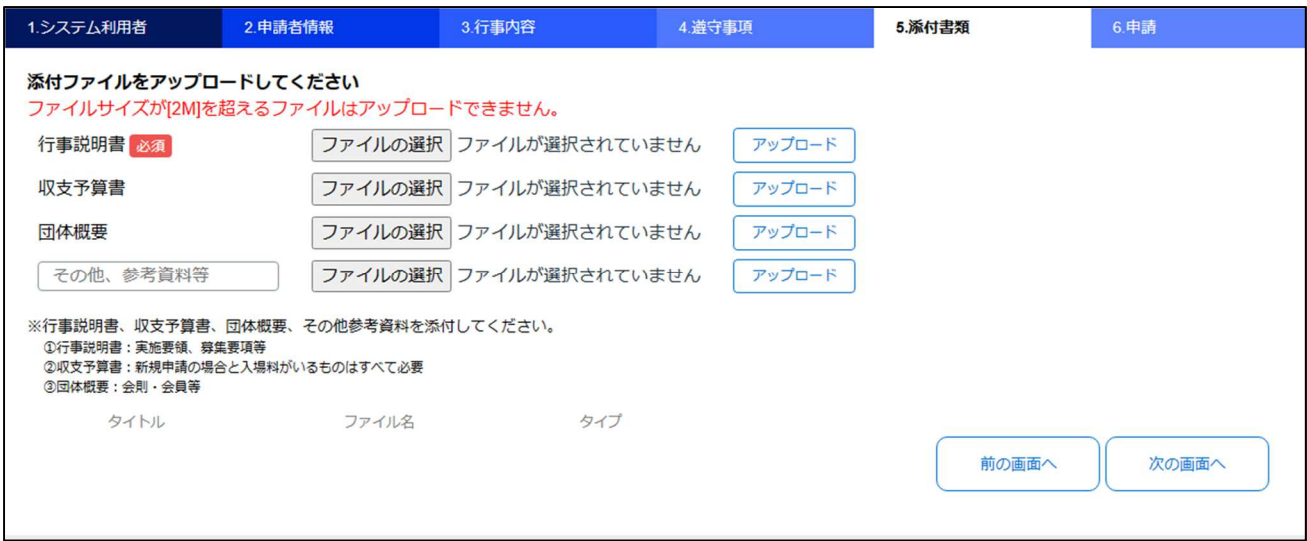

#### **[必須]**と表示されている資料は必ずアップロードしてください。

#### 必須となる添付書類は下表のとおりです。

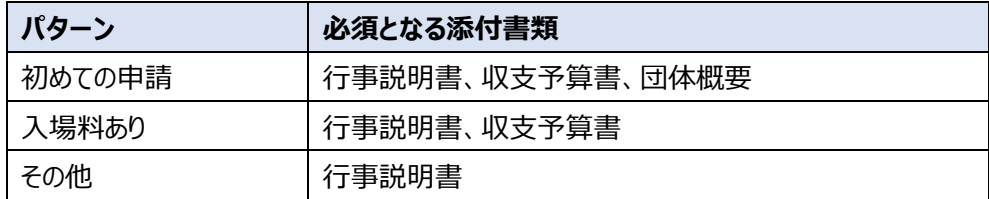

### ファイルのアップロード方法

#### アップロードする種類の右横にある[ファイルの選択]をクリック (ここでは行事説明書をアップロードします)

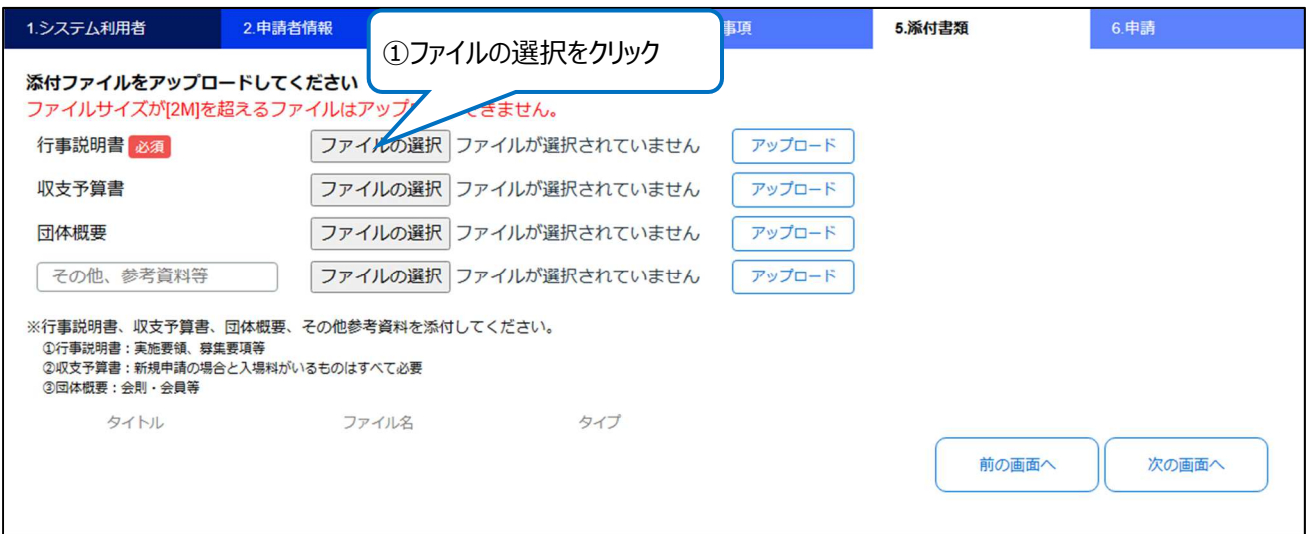

#### ファイル選択ダイアログが開くので、アップロードするファイルを選択して、開くボタンをクリック

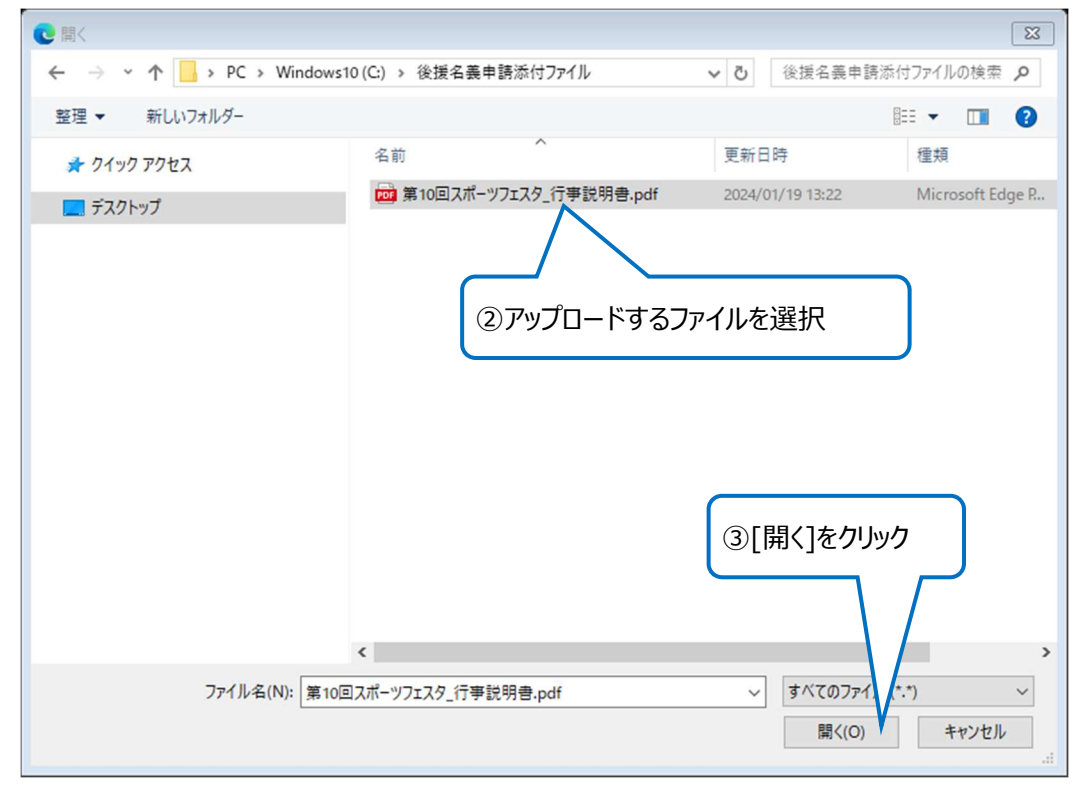

アップロードする対象の⾏にファイル名が表示されたことを確認し、[アップロード]ボタンをクリック

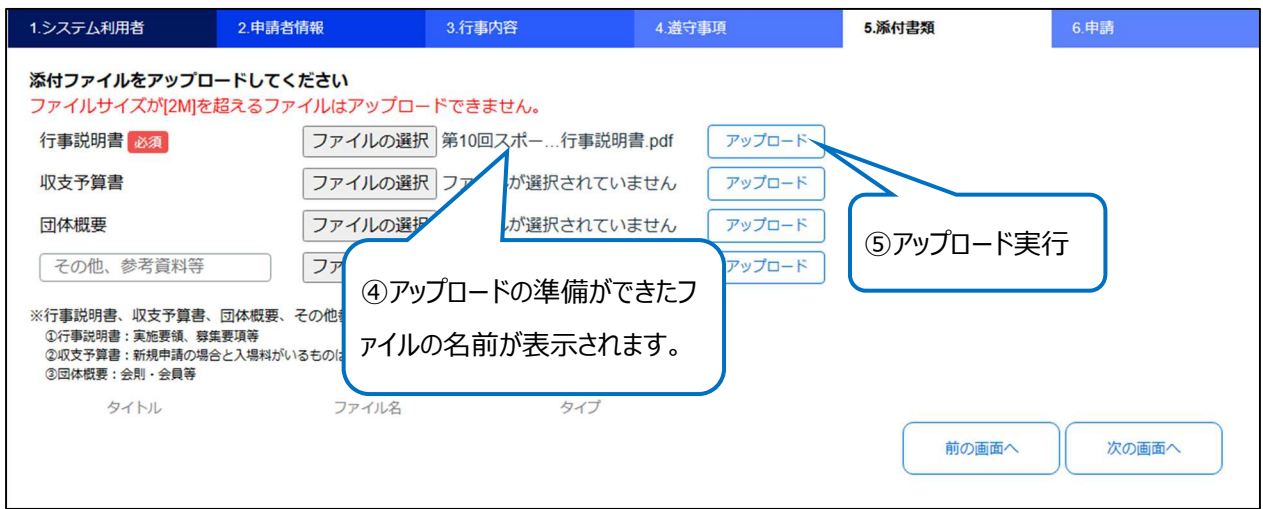

アップロードが正しく⾏われると、下図メッセージが表示されます。

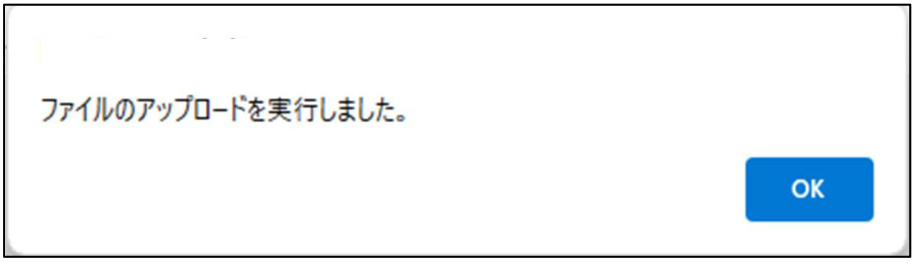

- アップロードしたファイルのタイトルをクリックすると内容を確認できます。
- アップロードをやり直したい場合は、[削除]ボタンでファイルを削除して、再度アップロードしてください。

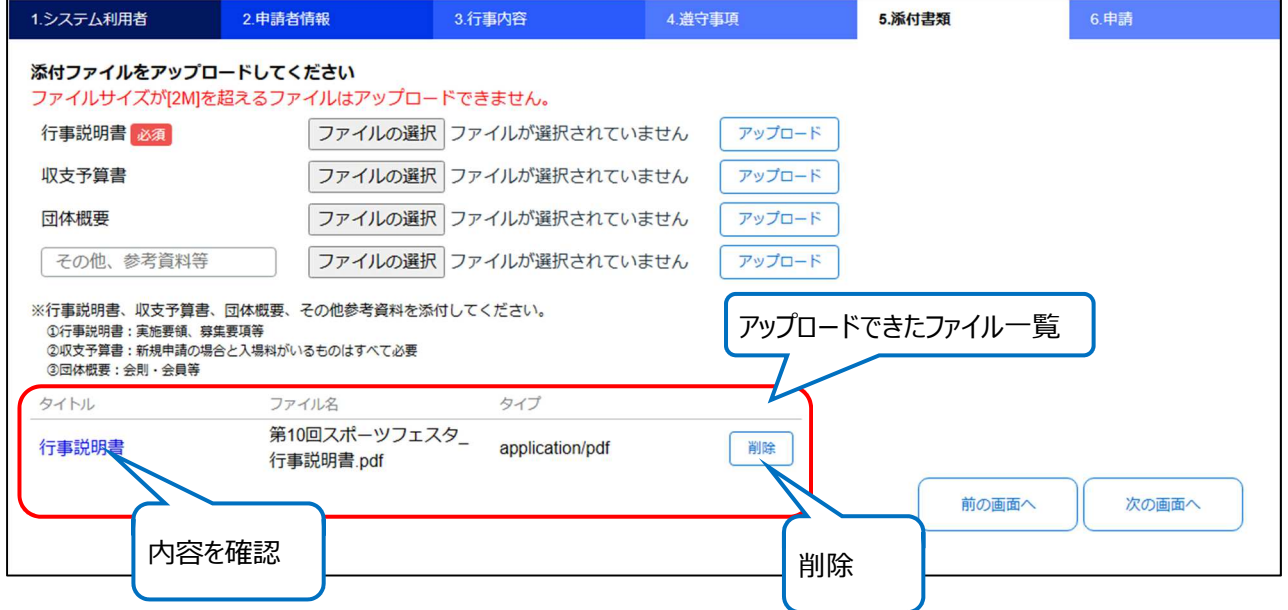

申請する内容が表示されるので、最終確認し、[申請する]ボタンをクリック

※申請内容に不備がある場合はメッセージが表示され[申請する]ボタンは表示されませんので、内容を確認し修正して

#### ください。

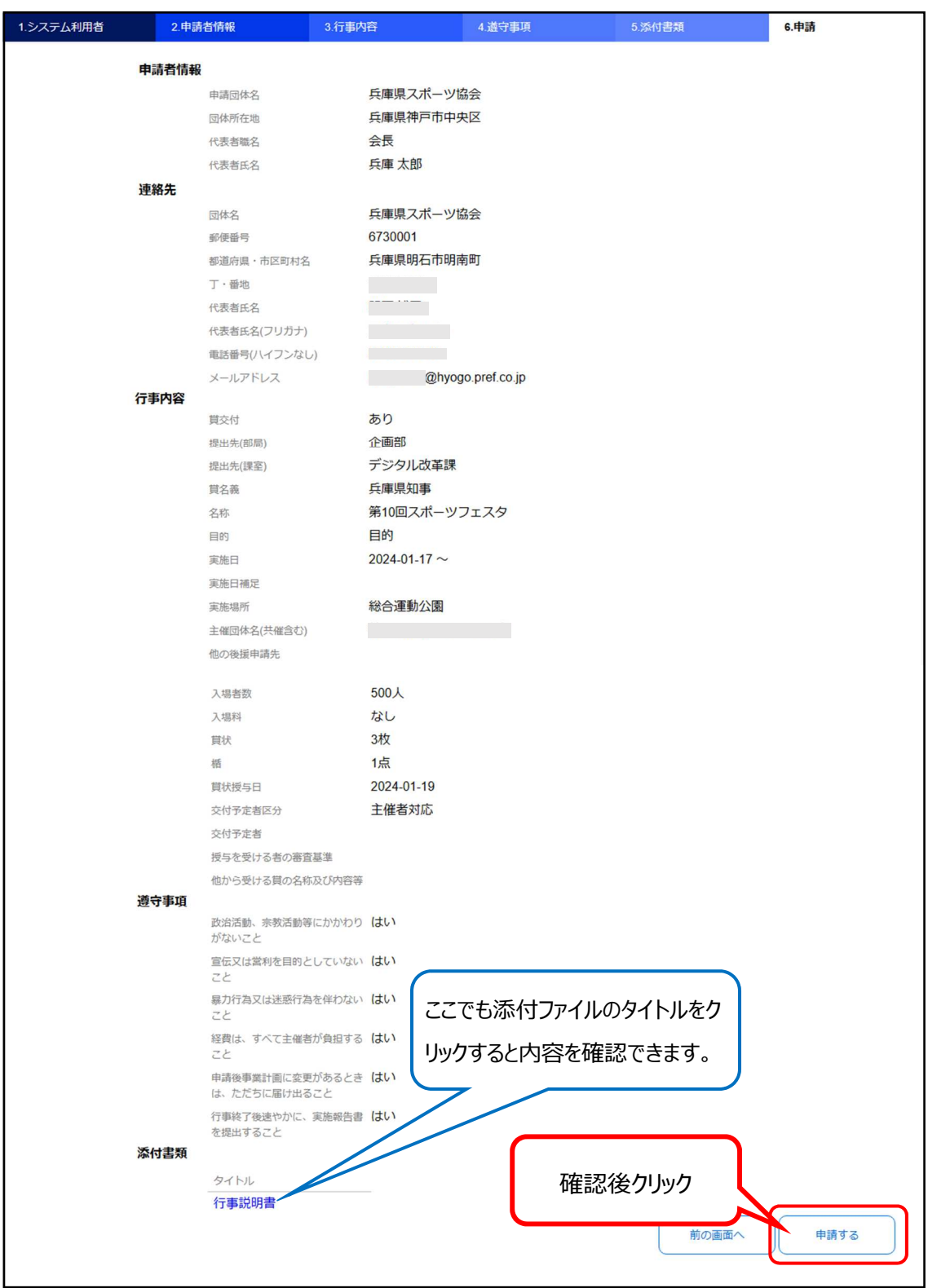

[申請する]ボタンをクリックすると下図の確認メッセージが表示されるので、よければ[OK]をクリックします。

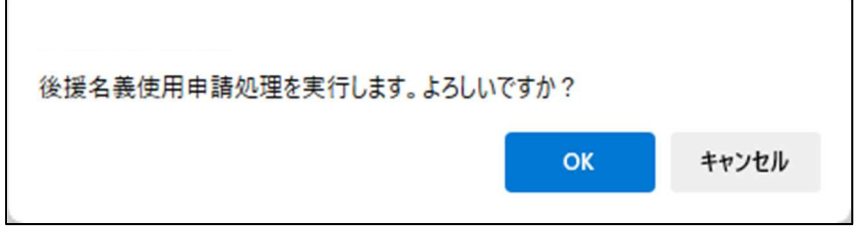

正しく登録処理が完了すると一覧ビュー画面に遷移するので、一覧表に申請データが表示されることを確認してくださ い。

### 複写申請

過去に本システムで申請を⾏ったことがある場合は、そのデータをコピーして新たな申請データとして利用できます。 複写申請を⾏う方法は2通りあります。

一覧表から複写申請

複写申請の基データにする、申請データ行にチェックを入れて、[複写申請]ボタンをクリックすると 後援名義使用申請入力フォームが開き、基データの内容があらかじめ入力されています。 ※4.遵守事項のチェックと 5.添付書類はコピーされません。

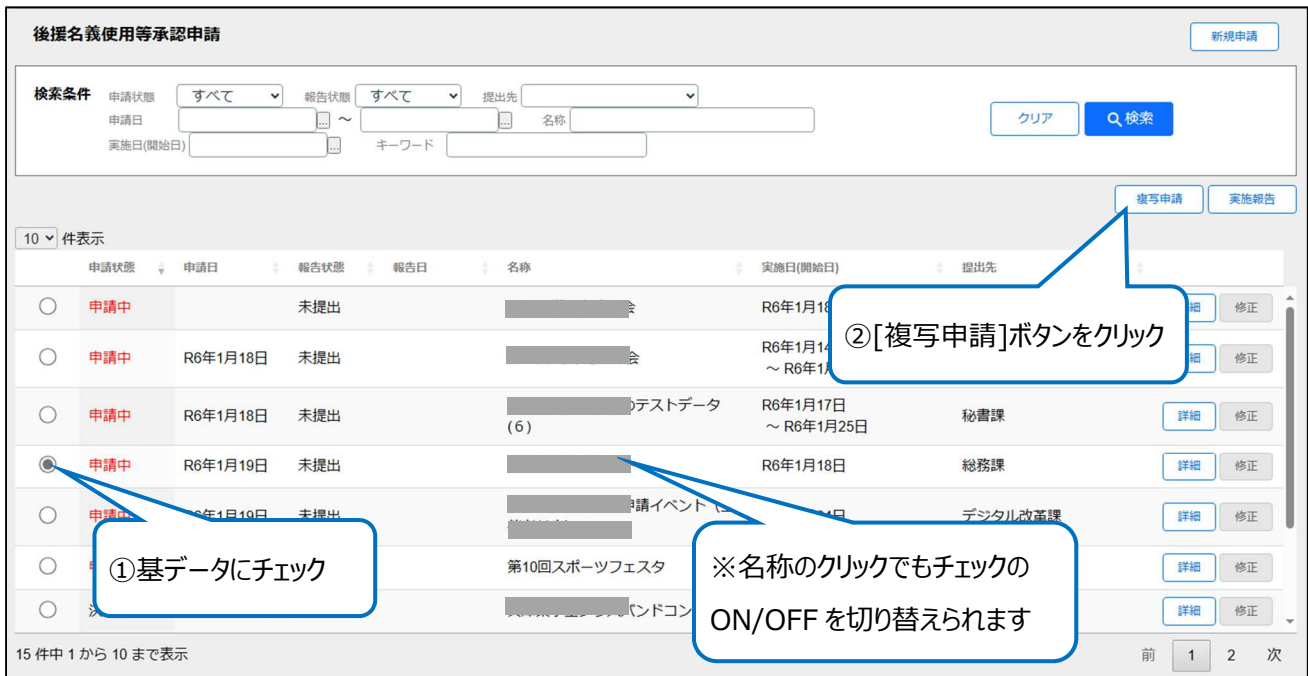

## 詳細画面から複写申請

#### 基データの詳細な内容を確認してから、複写申請する場合は、一覧の[詳細]ボタンをクリックします。

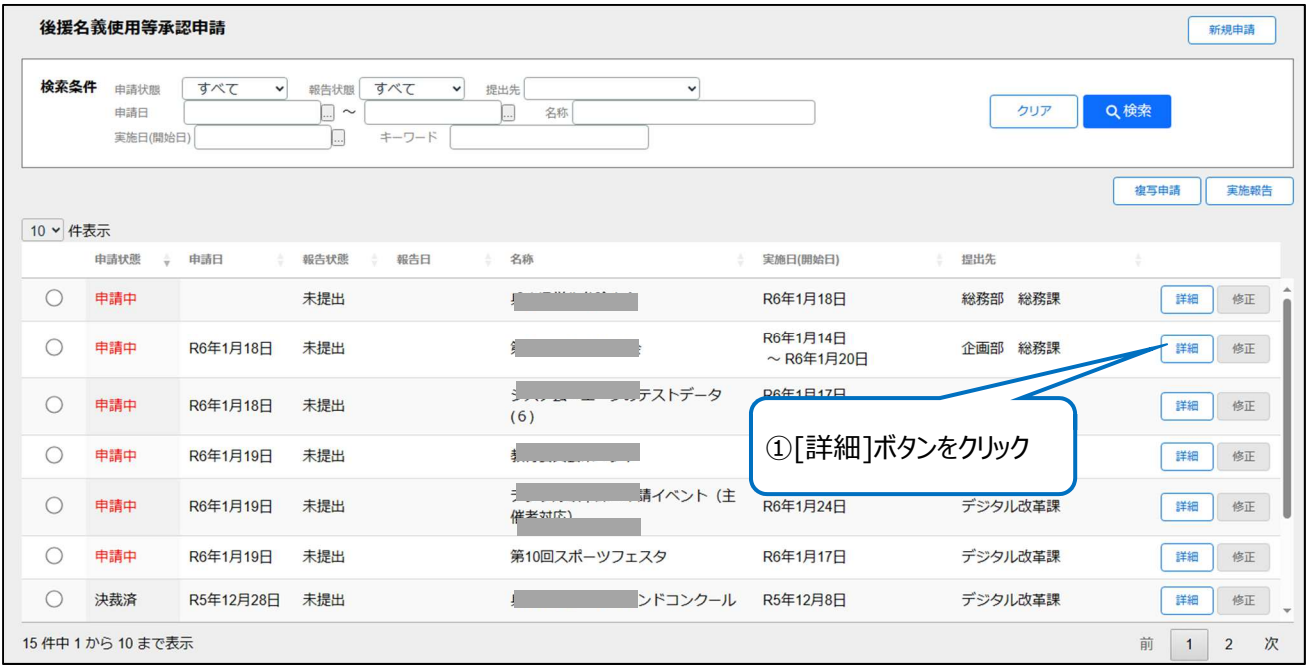

#### 申請内容の詳細が表示されるので、画面上部にある[複写申請]ボタンをクリックします。

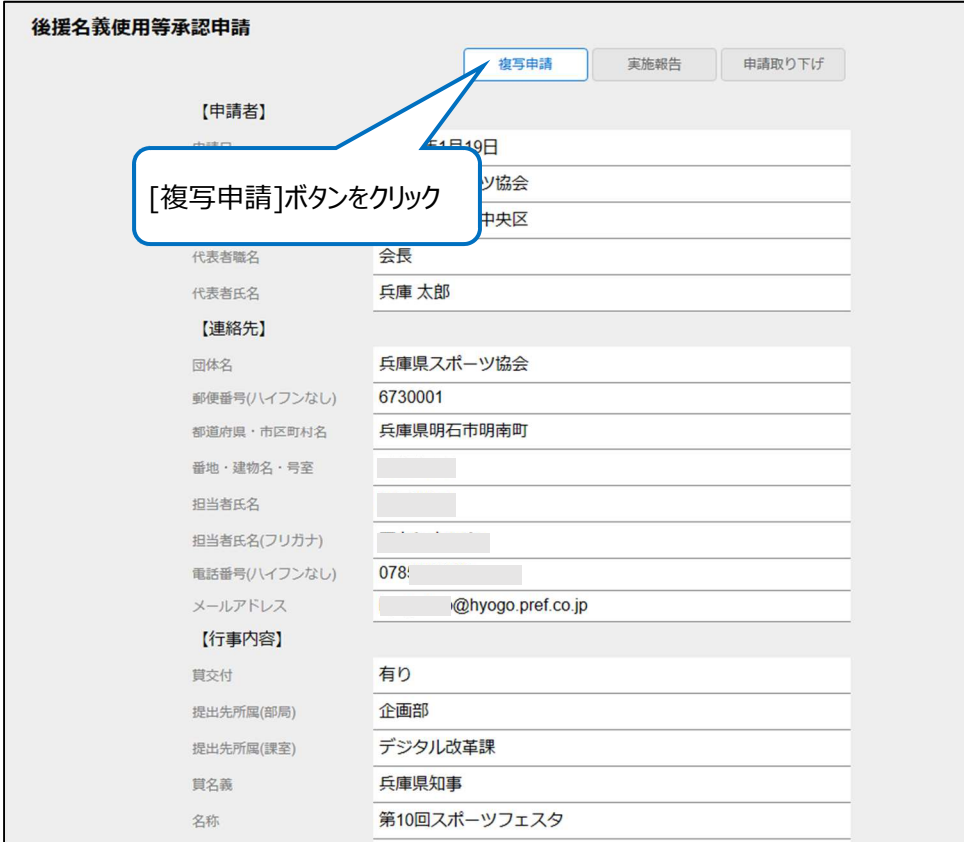

修正

提出先から修正依頼があった場合は、一覧の申請状態が"差戻し"と表示され、[修正]ボタンが使用可になっています。 ※差戻しの理由はメールの本文に記載されてあります。

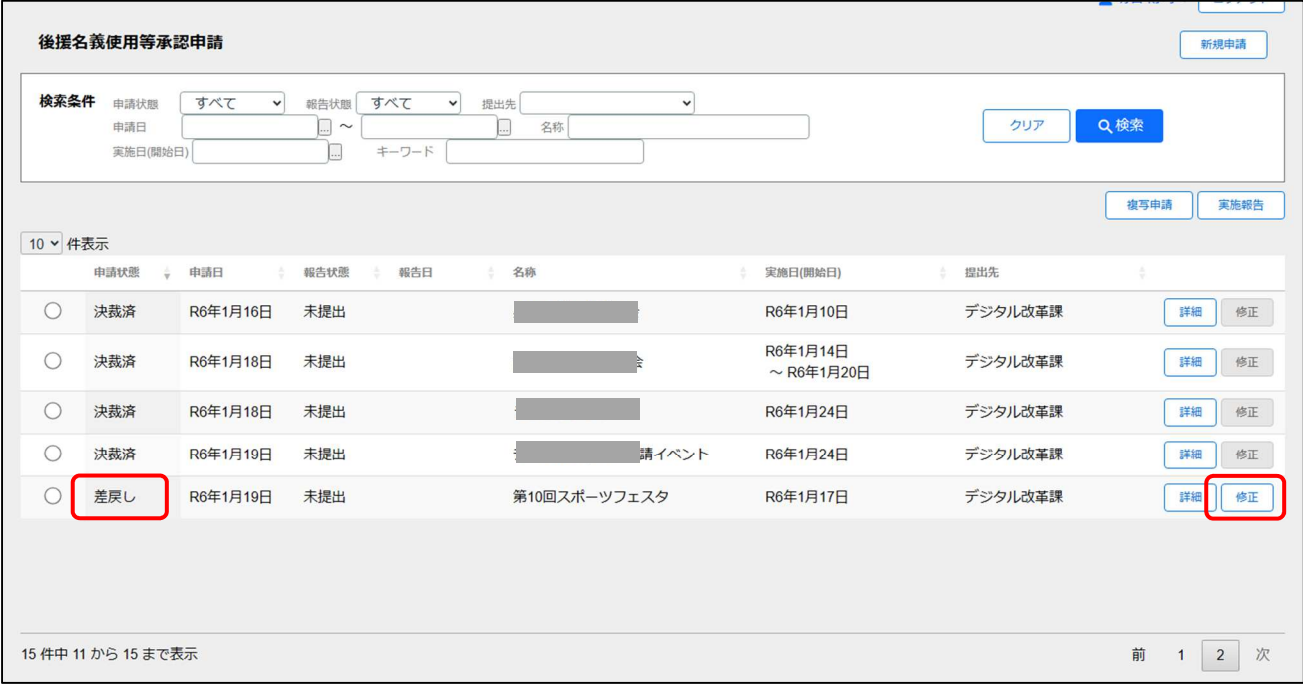

[修正]ボタンをクリックすると、申請するときと同じ画面が表示されるので、内容を修正し再度[申請する]ボタンをクリックし ます。

## 承認通知書のダウンロード

申請した後援名義に対して、提出先で決裁されると承認通知メールが届きます。そのメールの本文に承認通知書 PDF の URL が記載されているのでそこから承認通知書を表示できます。また、画面からもダウンロードすることができます。 一覧ビュー画面の[詳細]ボタンをクリックします。

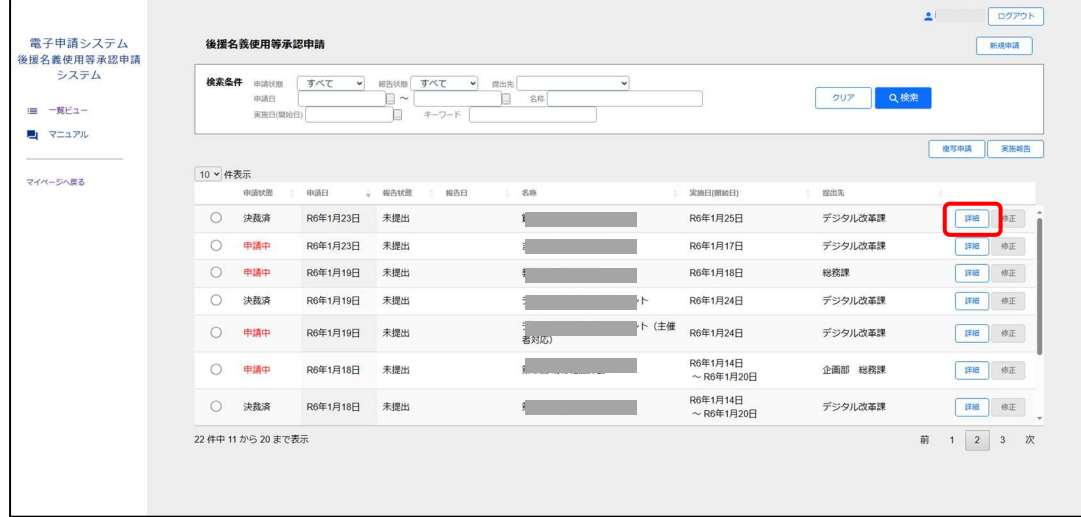

画面の下にある承認通知[ダウンロード]ボタンをクリックすると PDF ファイルを表示することができます。

※提出先から承認通知メールが届いていない場合はグレーアウトしてクリックできません。

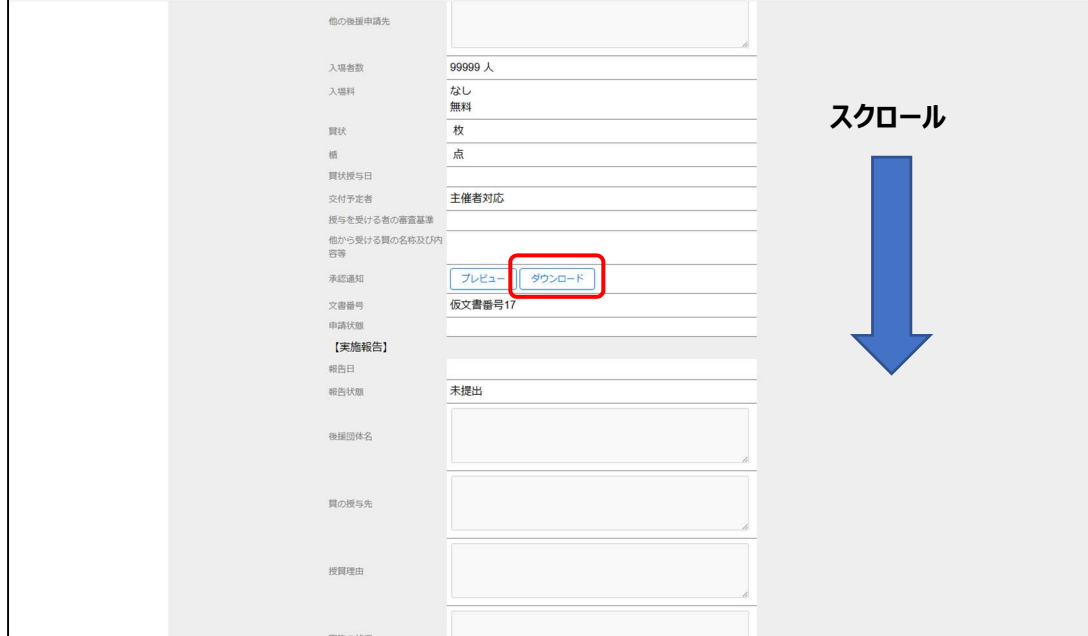

## 実施報告

提出先で決裁が完了した場合は、一覧の申請状態が"決裁済"と表示されます。

⾏事終了後速やかに、実施報告を⾏ってください。

実施報告も複写申請と同様に一覧表から対象の申請をチェックし、[実施報告]ボタンから実行する方法と詳細画面の [実施報告]ボタンから実⾏する方法があります。

※決裁されると提出先から承認通知メールが届きます。

※決裁済みでない申請に対して、実施報告は行えません。

※実施日を過ぎていない申請に対して、実施報告は行えません。

#### 一覧ビュー

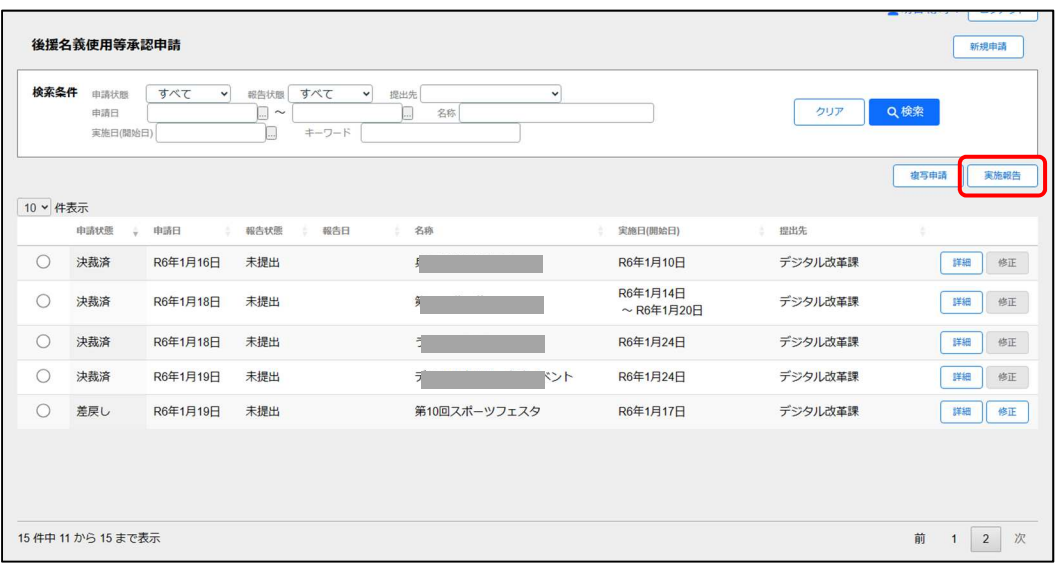

#### 詳細画面

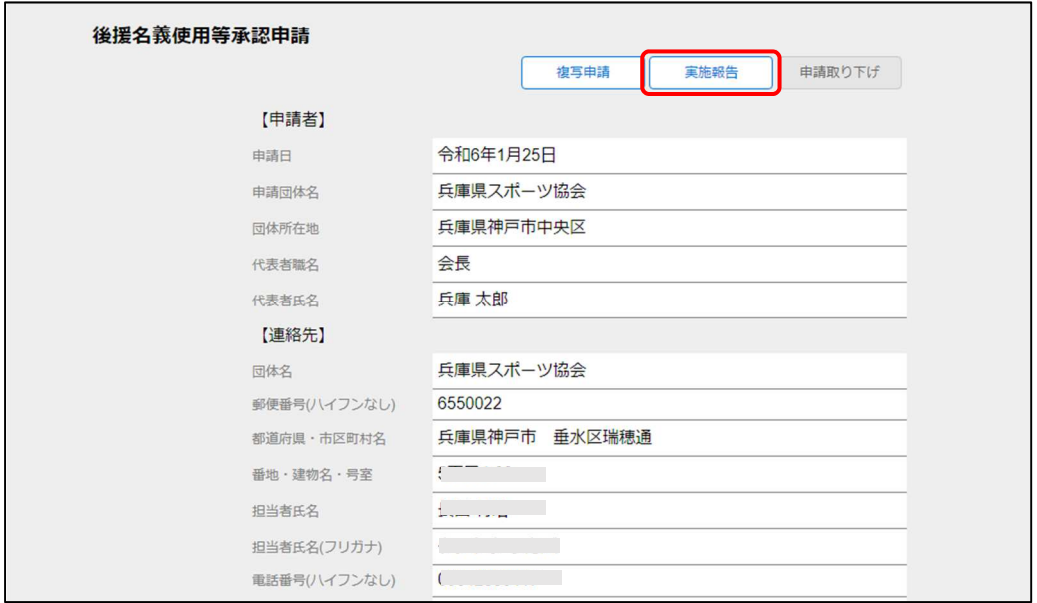

## 2 報告者情報タブ

必要に応じて、報告者の情報を修正してください。

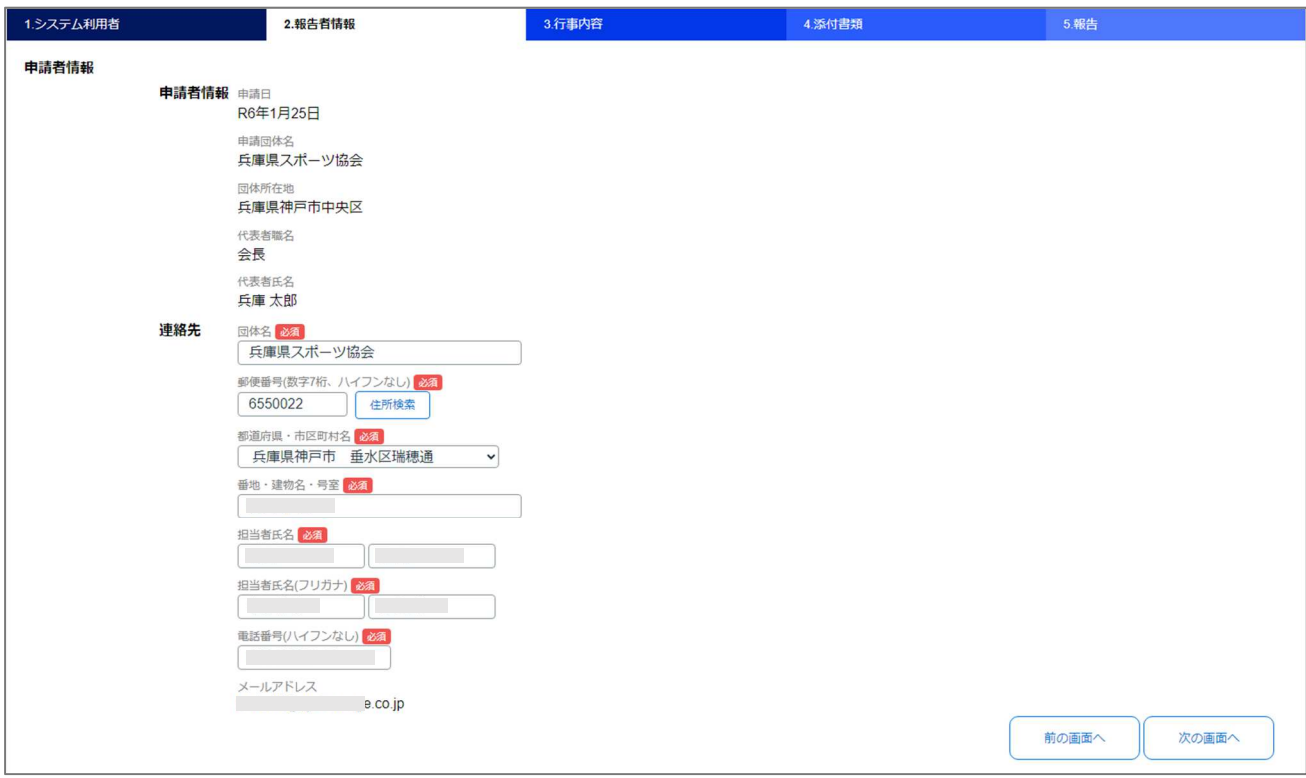

## 3 行事内容タブ

実施の状況等を⼊⼒してください。

※賞交付ありの場合は、賞の授与先も入力します。

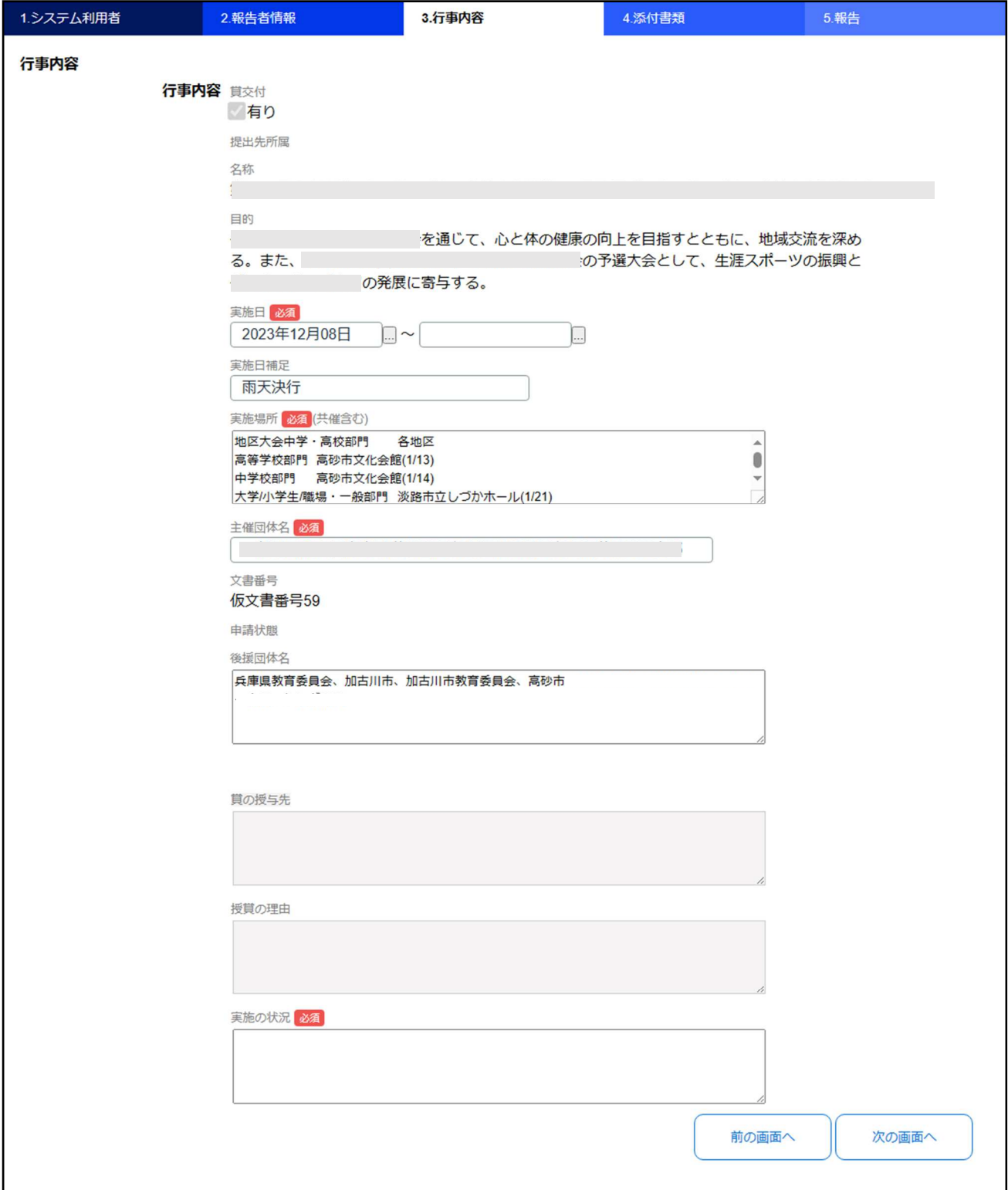

## 4 実施報告タブ

実施報告書などのデジタルファイルをアップロードしてください。 郵送で送付する場合は、「別途資料郵送」にチェックを⼊れてください。

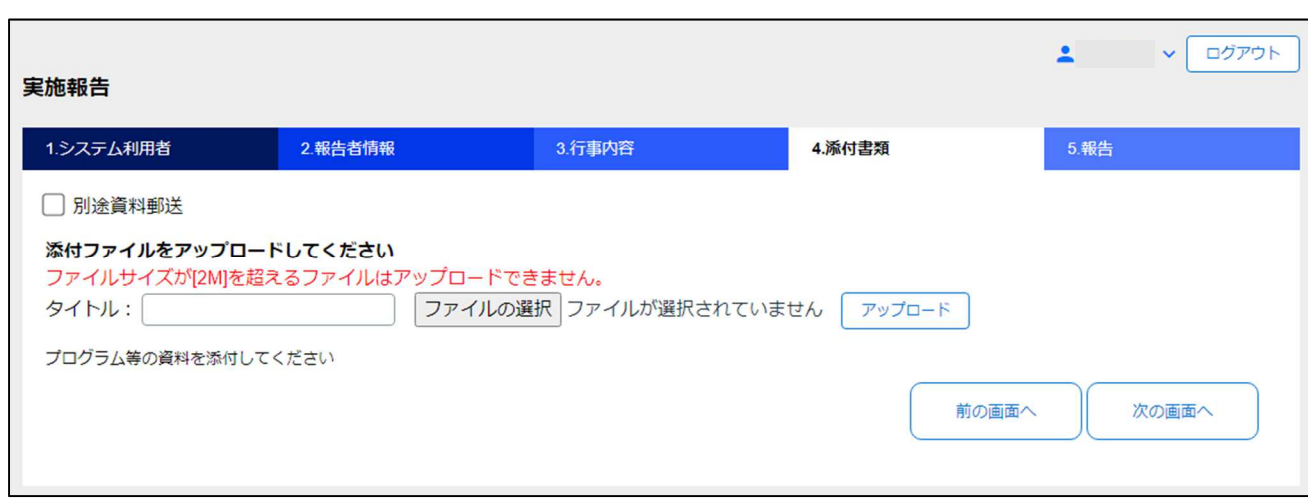

## 5 報告タブ

報告内容を確認し、[報告する]ボタンをクリックします。

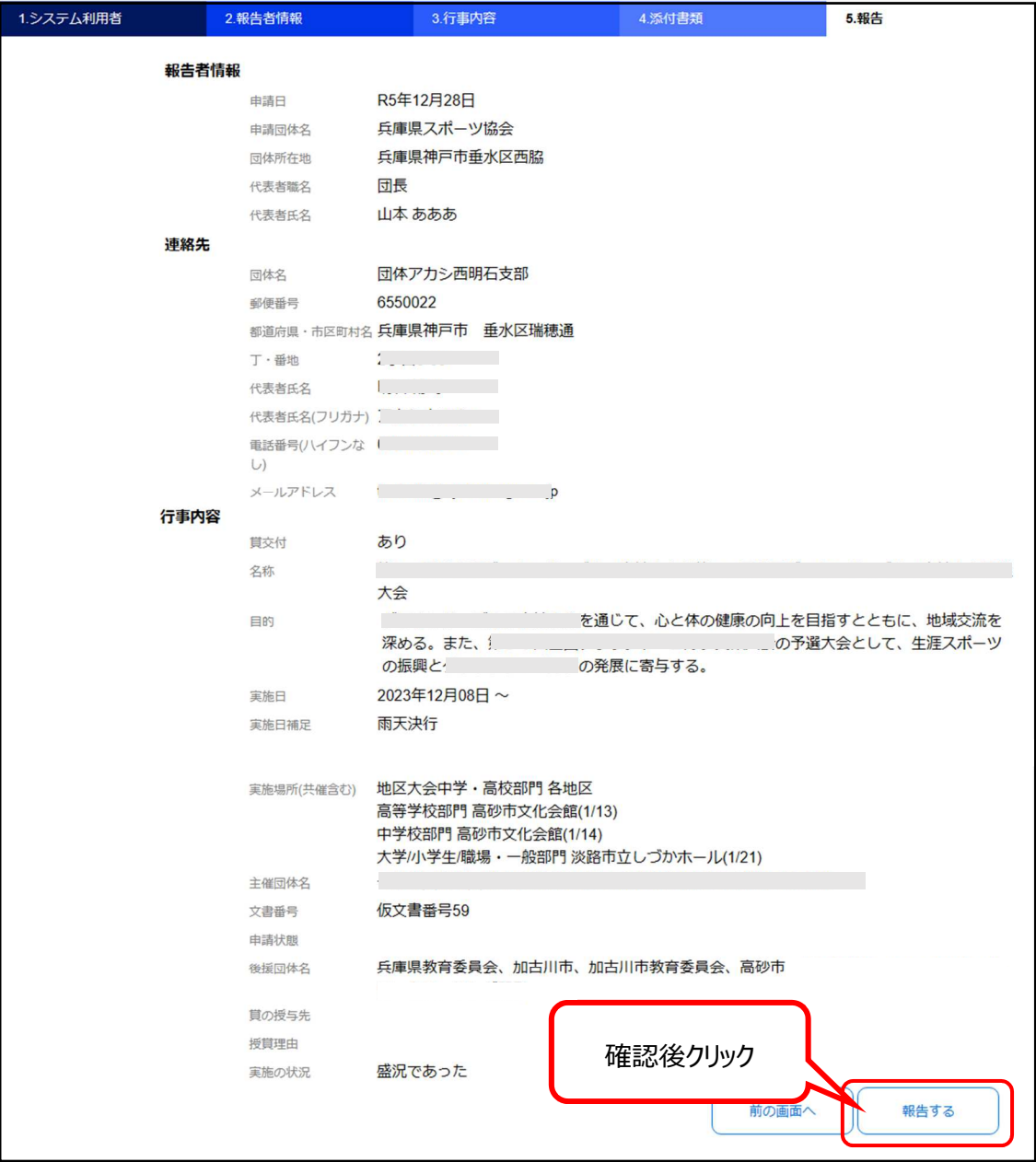

確認ダイアログが表示されるので、よければ[OK]ボタンをクリックします。

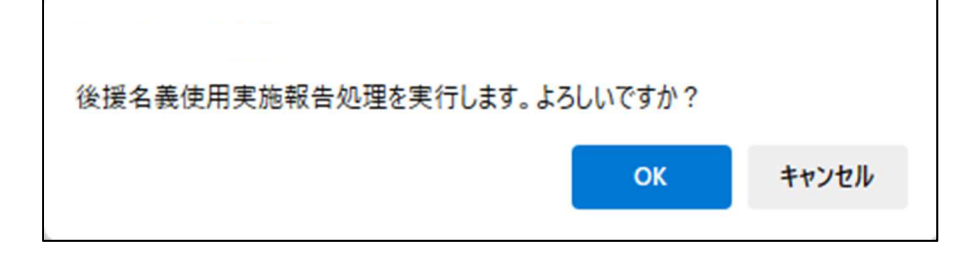

## 申請取り下げ

提出先から修正依頼(差戻し)があり、申請を取り下げたい場合は一覧表から[詳細]ボタンをクリックします。

※申請状態が"差戻し"でないと取り下げることはできません。(申請取り下げボタンはグレーアウト)

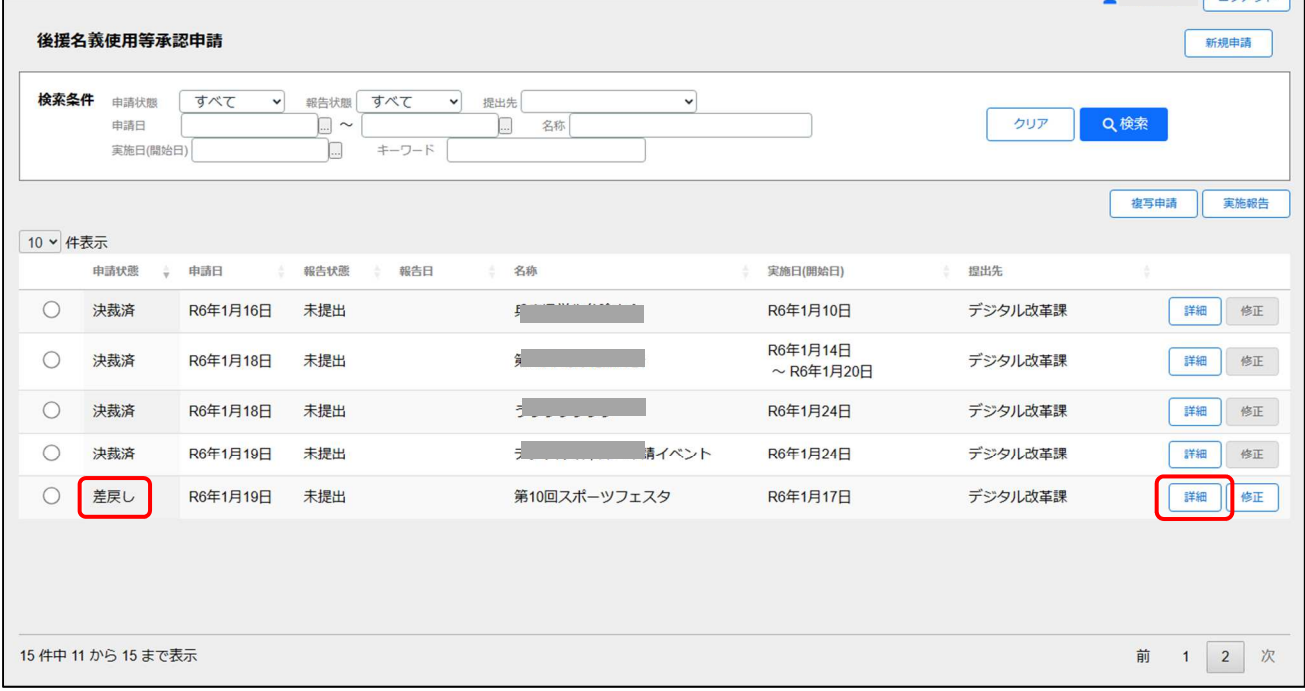

#### 詳細画面上部の[申請取り下げ]ボタンをクリックします。

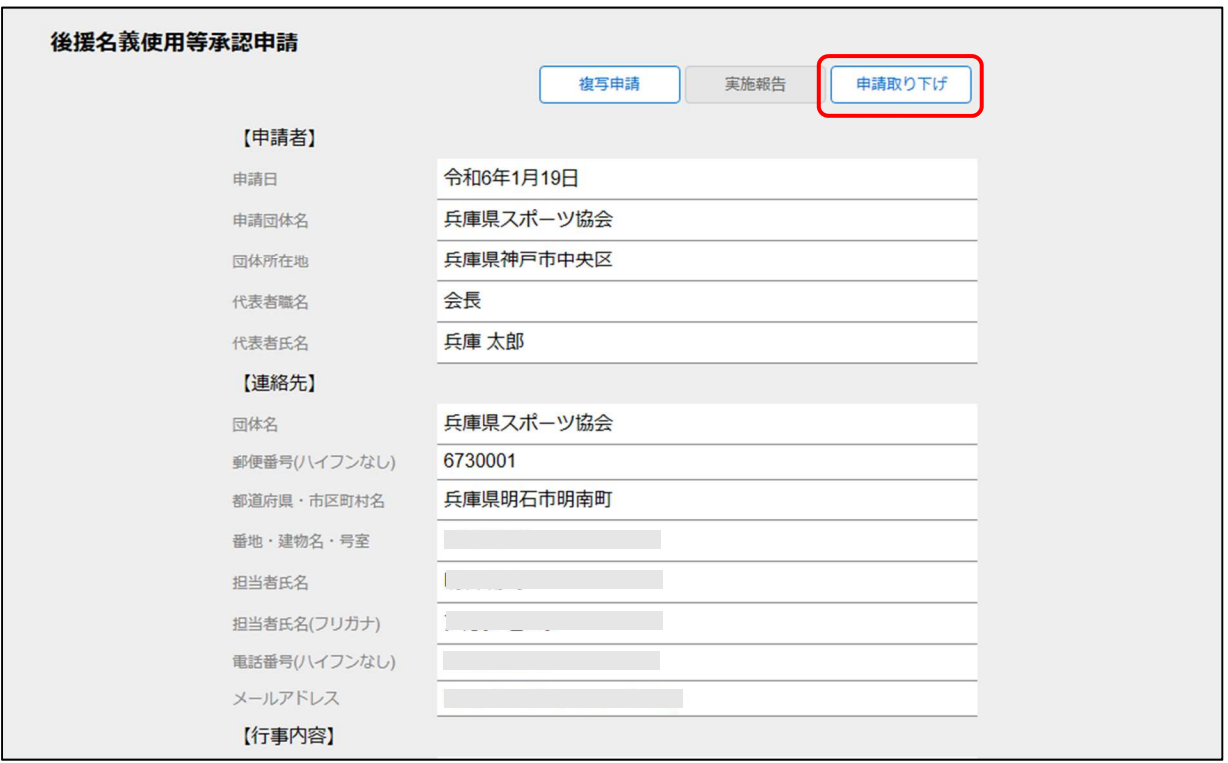

取り下げ実行前に以下の確認ダイアログが表示されます。取り下げてもよい場合は[OK]をクリックします。

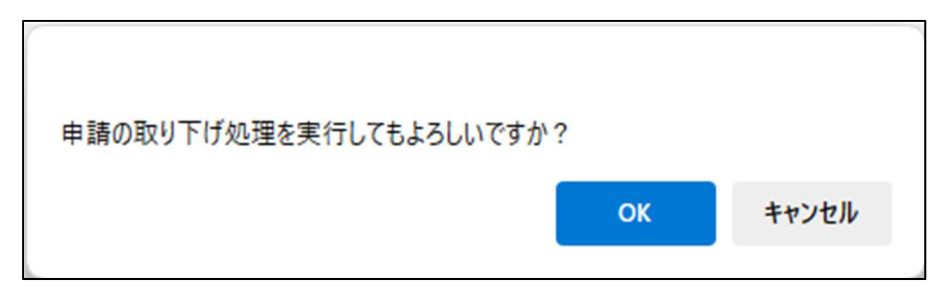

#### 取り下げ処理が正しく完了すると以下のダイアログが表示されます。

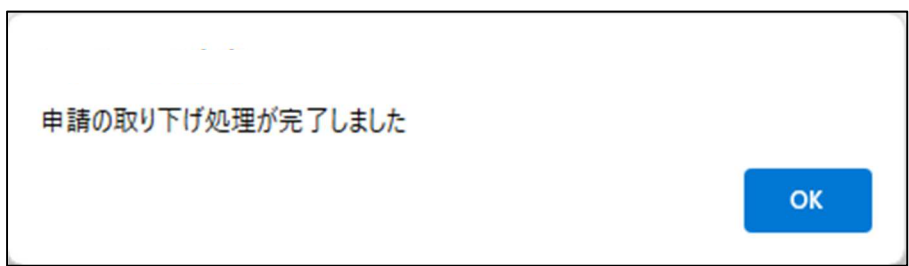

#### 取り下げた申請は一覧表から非表示になります。

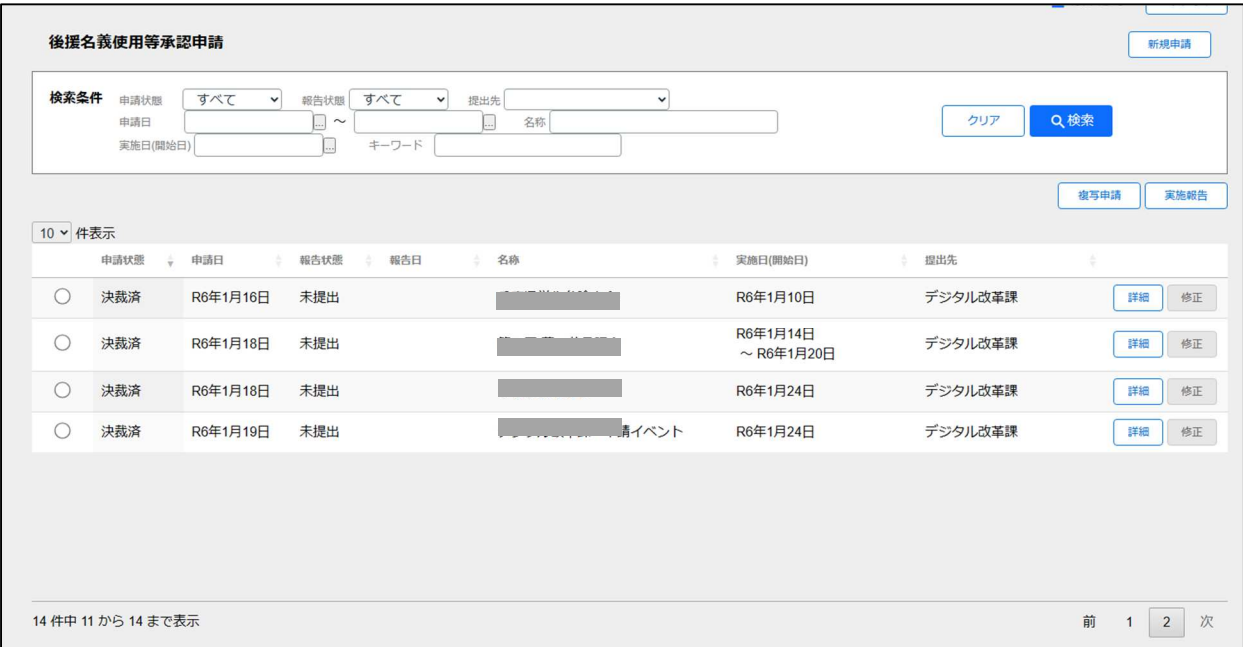